**GEPLANES – GESTÃO DE PLANEJAMENTO ESTRATÉGICO**

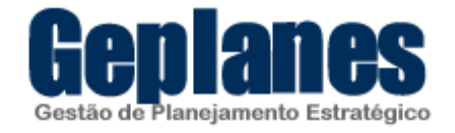

## **MANUAL DE INSTALAÇÃO DO GEPLANES EM UM AMBIENTE WINDOWS**

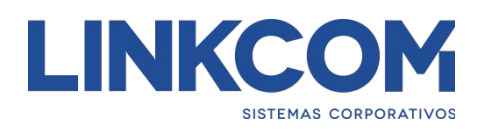

**MAIO 2016**

# Sumário

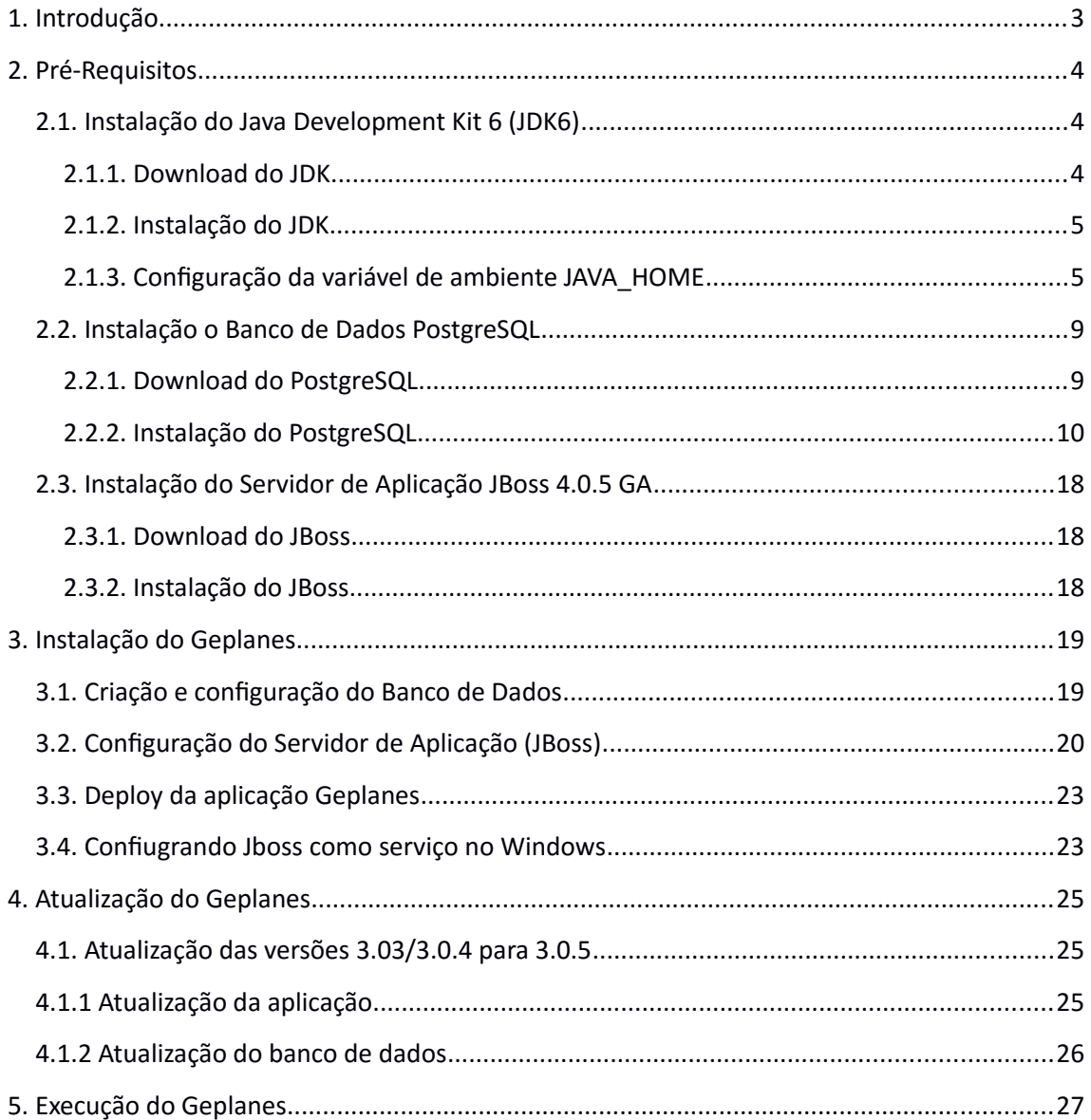

## <span id="page-2-0"></span>**1. Introdução**

Esse manual contém instruções passo-a-passo para instalação do Geplanes com as seguintes configurações:

- Sistema Operacional: Windows
- Java Development Kit: JDK1.6.0\_45
- Banco de Dados: PostgreSQL 8.3.23
- · Servidor de Aplicação: JBoss 4.0.5 GA

## <span id="page-3-2"></span>**2. Pré-Requisitos**

### <span id="page-3-1"></span>**2.1. Instalação do Java Development Kit 6 (JDK6)**

Caso já possua o JDK configurado na máquina onde será instalado o Geplanes, siga para o passo 2.2.

#### <span id="page-3-0"></span>**2.1.1. Download do JDK**

Para fazer o download do JDK1.6.0\_45, clique no link abaixo:

[http://www.oracle.com/technetwork/java/javase/downloads/java-archive](http://www.oracle.com/technetwork/java/javase/downloads/java-archive-downloads-javase6-419409.html#jdk-6u45-oth-JPR)[downloads-javase6-419409.html#jdk-6u45-oth-JPR](http://www.oracle.com/technetwork/java/javase/downloads/java-archive-downloads-javase6-419409.html#jdk-6u45-oth-JPR)

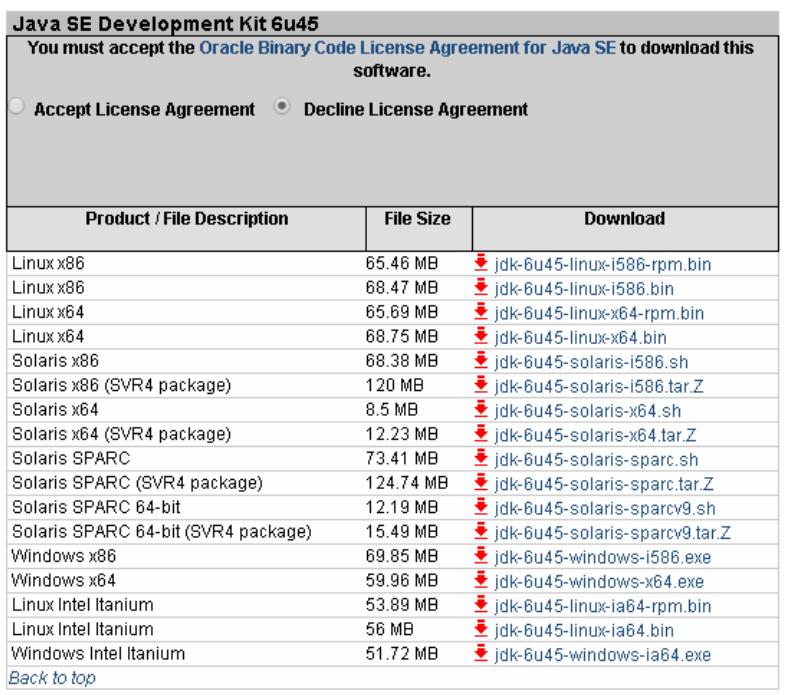

Será apresentada a tela acima. Verifique o sistema operacional, caso seja a versão de 32 bits do Windows, faça o download do produto Windows x86, caso seja a versão 64 bits, faça download do produto Windows x64.

### <span id="page-4-1"></span>**2.1.2. Instalação do JDK**

Vá até o local onde o arquivo jdk-6u45-windows-i586.exe (ou jdk-6u45-windowsx64.exe) foi salvo e execute-o.

Concluída a instalação, caso tenha seguido a configuração padrão, o JDK estará instalado no caminho: C:\Program Files\Java\jdk1.6.0\_45

### <span id="page-4-0"></span>**2.1.3. Configuração da variável de ambiente JAVA\_HOME**

Para acessar as variáveis de ambiente, vá até o Painel de Controle, clique em Sistema e, em seguida, clique no botão Variáveis de Ambiente, conforme figura abaixo:

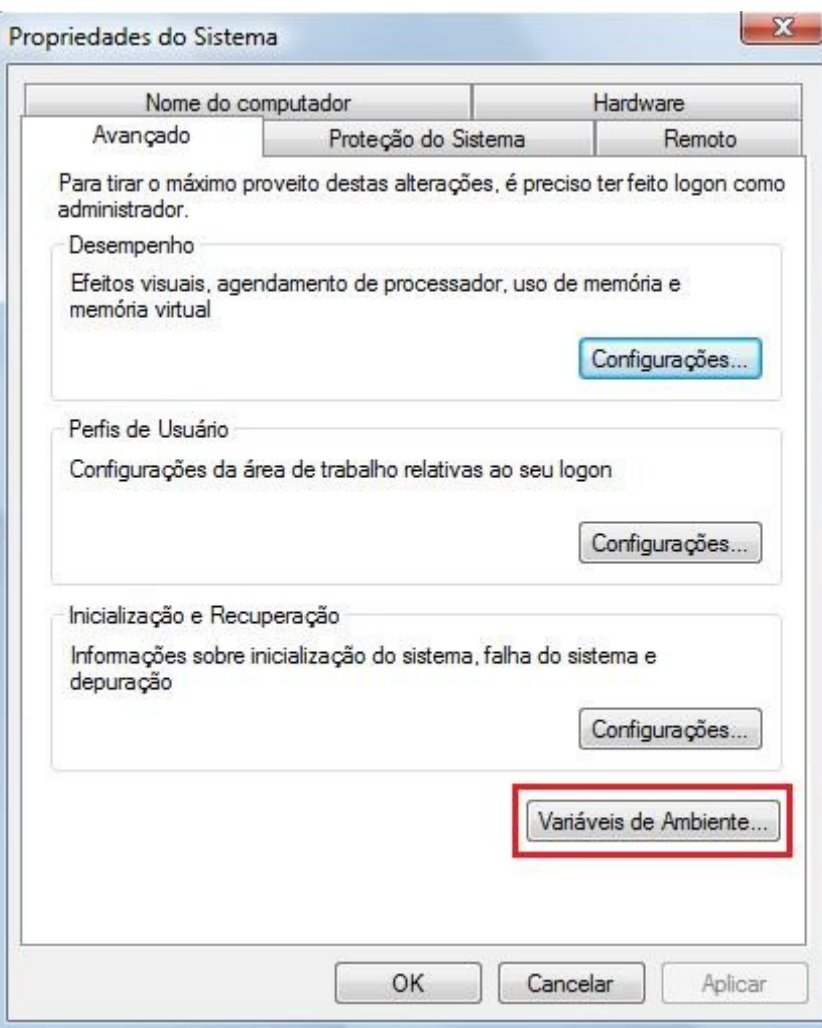

Em seguida, verifique se existe a variável de sistema JAVA\_HOME. Se existir, clique no botão 'Editar...', senão clique no botão 'Novo...'. Veja figura abaixo:

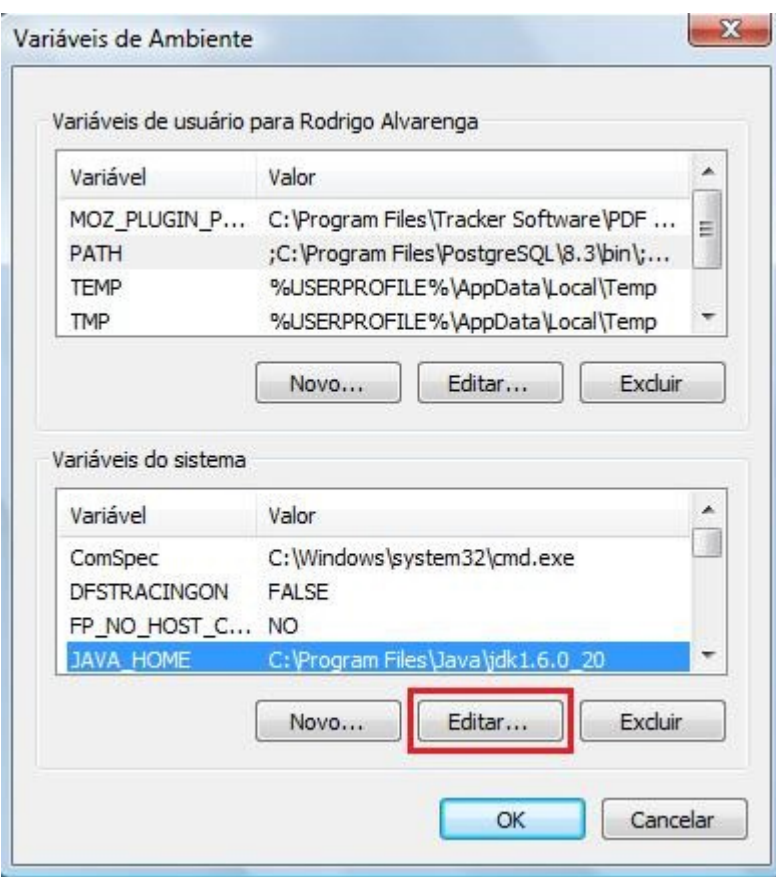

Em seguida, digite o caminho onde foi instalado o JDK, conforme figura abaixo:

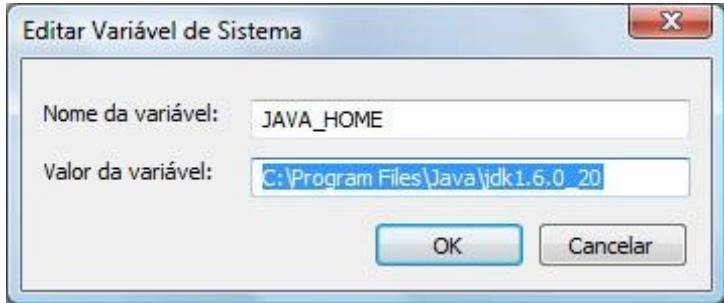

Após criar/editar a variável JAVA\_HOME, é necessário alterar a variável de sistema Path. Para isso, seleciona a variável com o nome Path e clique no botão 'Editar...', conforme figura abaixo:

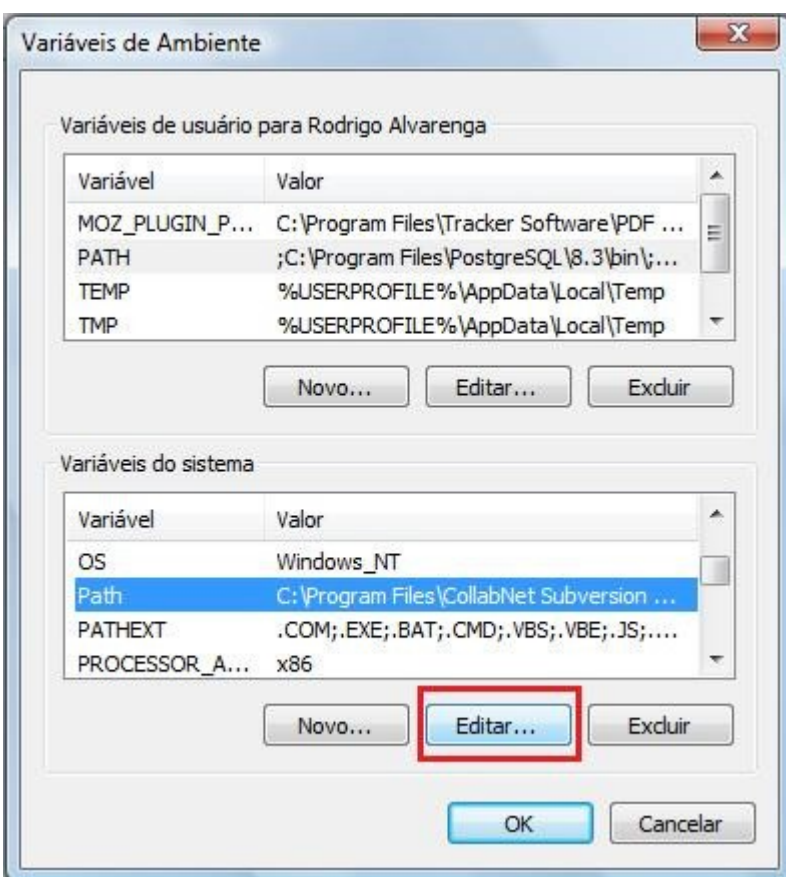

Em seguida, adicione no final do valor da variável o seguinte texto: ;%JAVA\_HOME%\bin conforme figura abaixo:

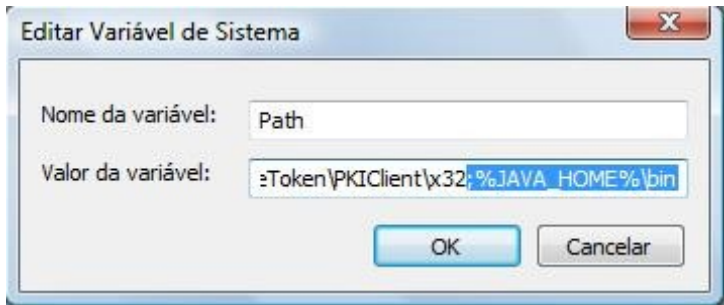

Finalmente, clique no botão 'OK' de todas as telas e reinicie o computador para que as alterações surtam efeito.

Verifique se a variável foi setada corretamente através do seguinte comando no prompt:

c:\> echo %JAVA\_HOME%

A saída deverá ser conforme a figura abaixo:

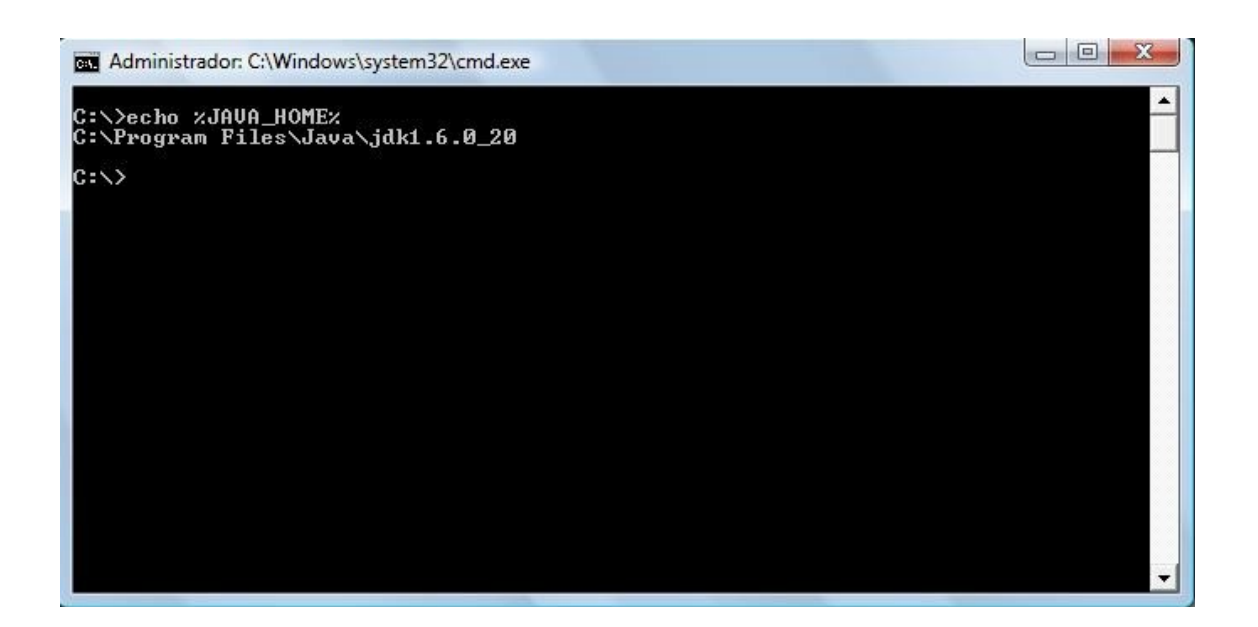

## <span id="page-8-1"></span>**2.2. Instalação o Banco de Dados PostgreSQL**

Caso já possua o PostgreSQL instalado na máquina, siga para o passo 2.3.

#### <span id="page-8-0"></span>**2.2.1. Download do PostgreSQL**

Para fazer o download da versão 8.3.23-1 do PostgreSQL, clique no link abaixo: <https://ftp.postgresql.org/pub/binary/v8.3.23/win32/postgresql-8.3.23-1.zip>

#### <span id="page-9-0"></span>**2.2.2. Instalação do PostgreSQL**

Efetuado o download, vá até o local onde o arquivo postgresql-8.3.23-1.zip foi salvo e descompacte-o.

Em seguida, clique no arquivo postgresql-8.3.msi

O processo de instalação será iniciado. Primeiramente, será pedido para escolher a linguagem utilizada durante a instalação. Selecione Português - Brasil e clique no botão 'Start', conforme figura abaixo:

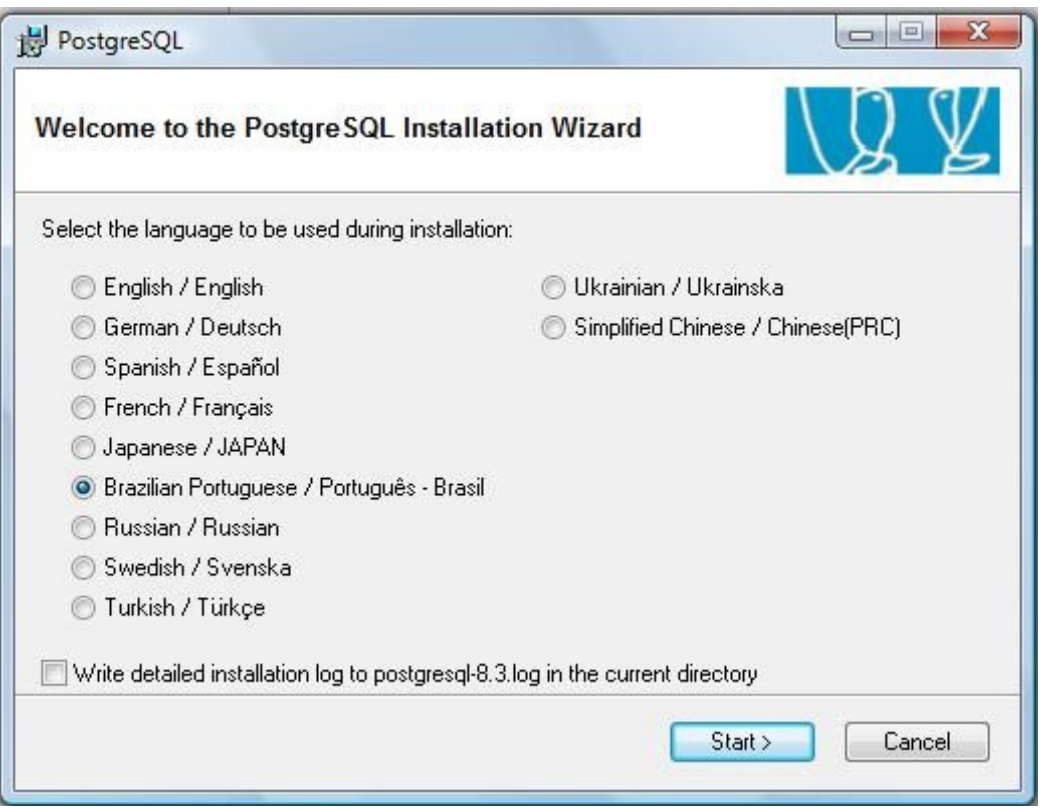

A próxima tela faz uma recomendação para que todos os programas sejam fechados antes de prosseguir com a instalação. Clique no botão 'Próximo', conforme figura abaixo:

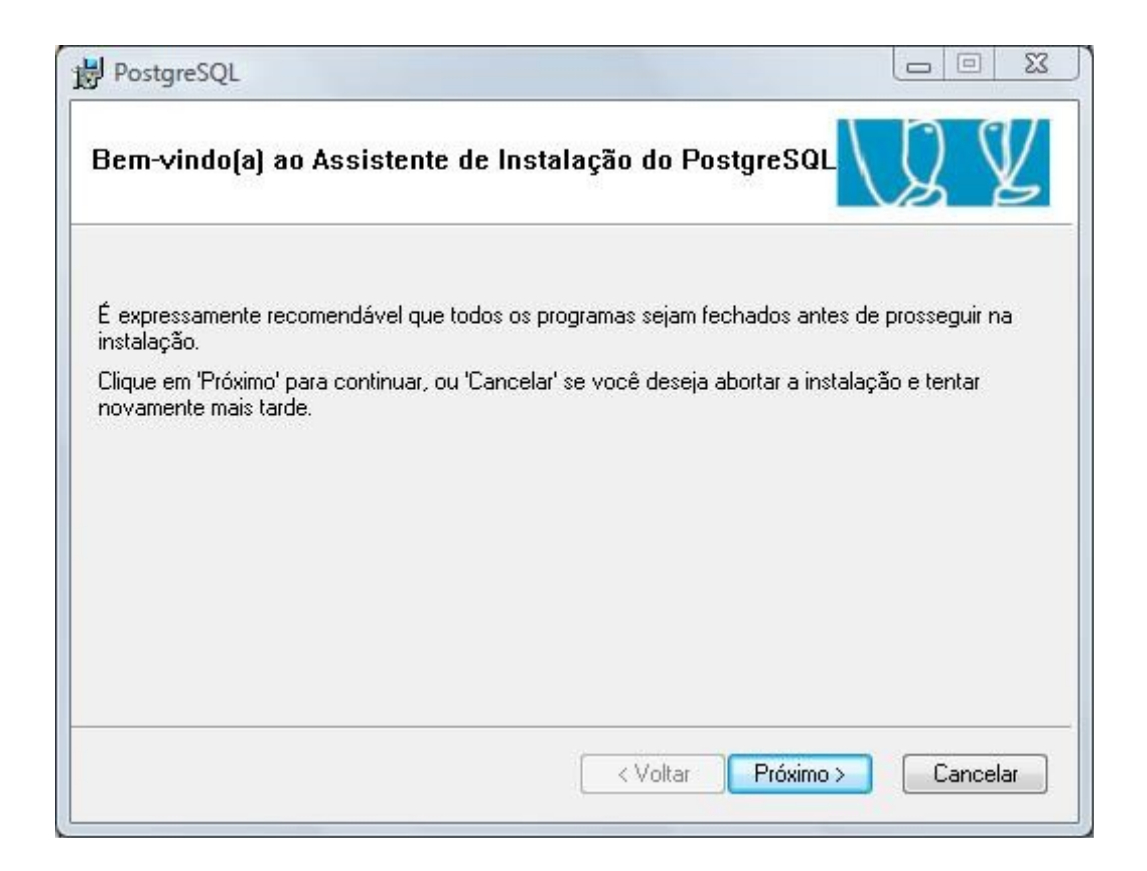

A próxima tela fornece informações sobre a instalação. Clique no botão 'Próximo', conforme figura abaixo:

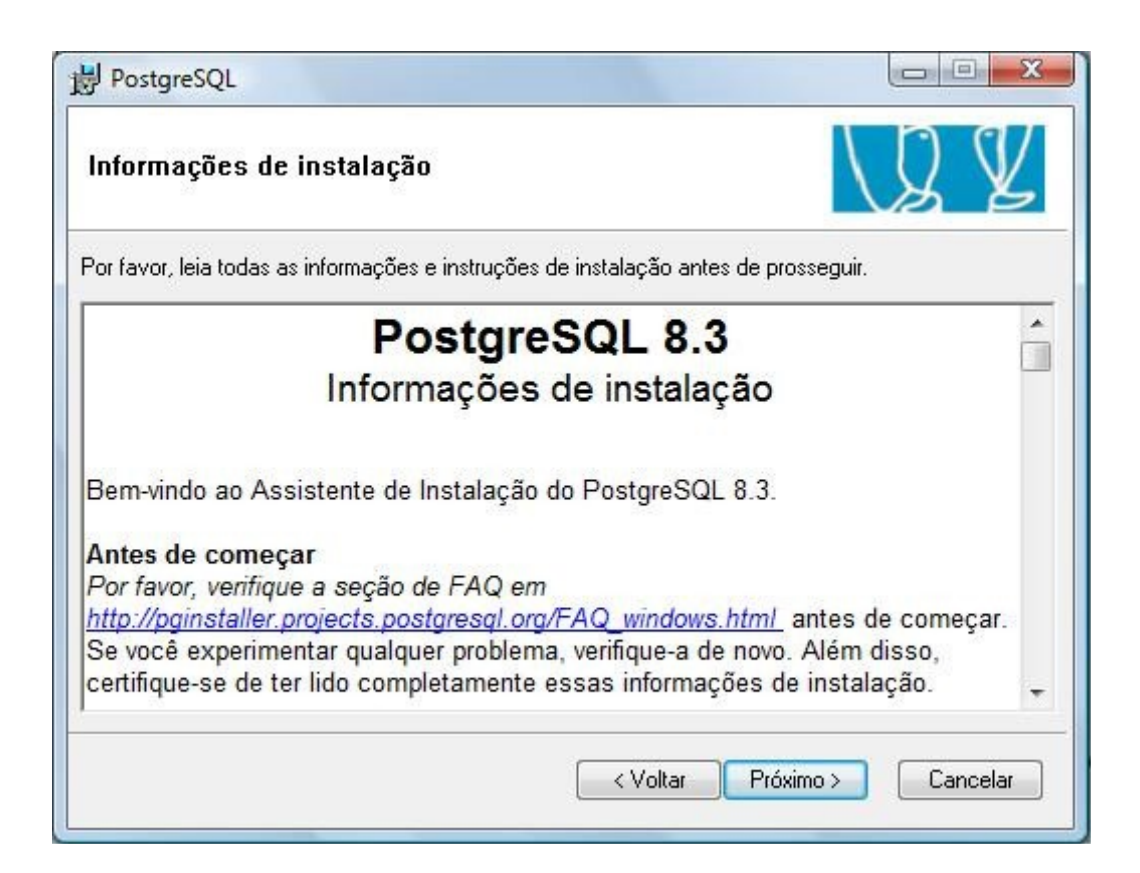

A próxima tela lista os componentes que serão instalados, bem como o local onde será instalado o PostgreSQL. Não é necessário mudar nenhuma configuração nessa tela. Clique no botão 'Próximo', conforme figura abaixo:

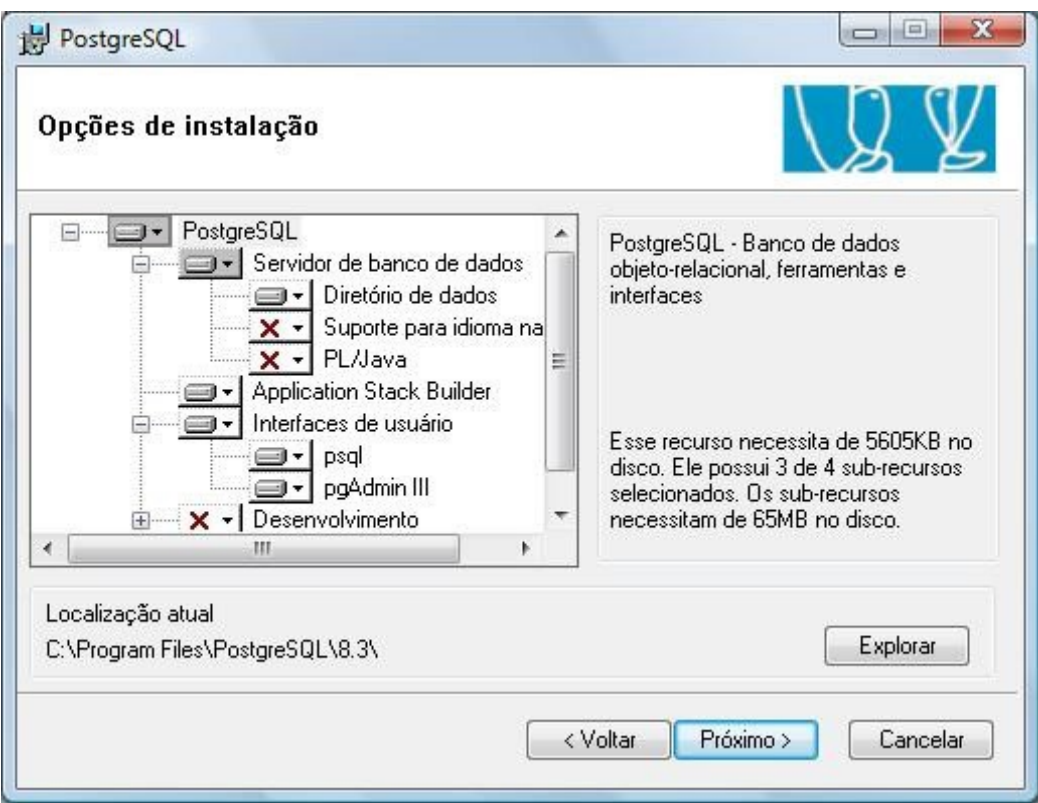

Na próxima tela deverão ser configurados alguns parâmetros do PostgreSQL.

- Marque a opção 'Instalar como serviço'
- Crie uma senha para o usuário postgres
- Digite novamente a senha criada

Em seguida, clique no botão 'Próximo', conforme figura abaixo:

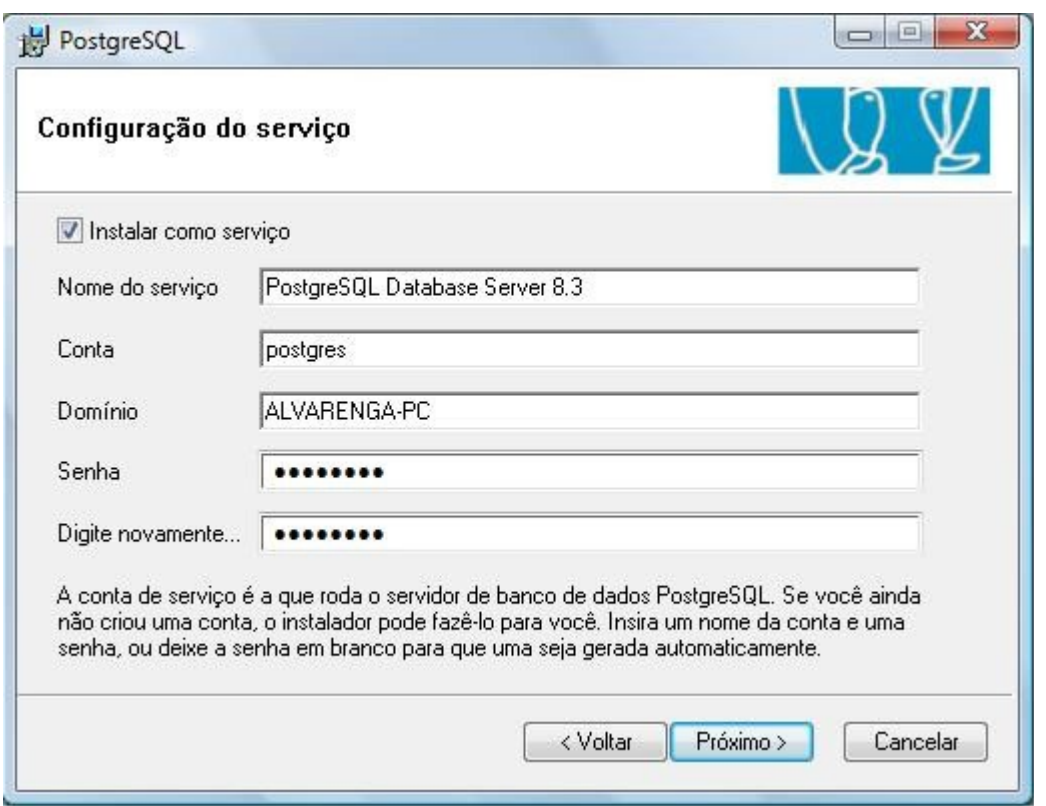

Na próxima tela deverão ser configurados mais alguns parâmetros do PostgreSQL. As configurações deverão estar conforme a figura abaixo. Em seguida, clique no botão 'Próximo'.

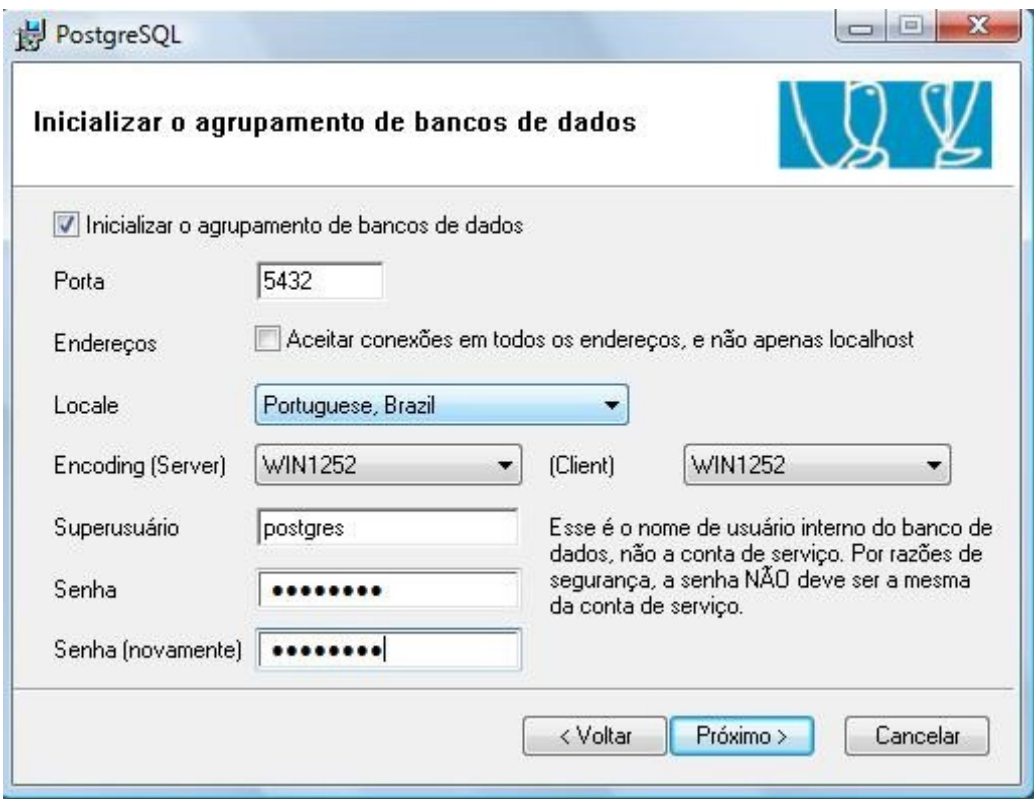

Na próxima tela serão listadas as opções de linguagens procedurais que poderão ser instaladas no PostgreSQL. Habilite somente a opção 'PL/pgsql'. Em seguida, clique no botão 'Próximo', conforme figura abaixo:

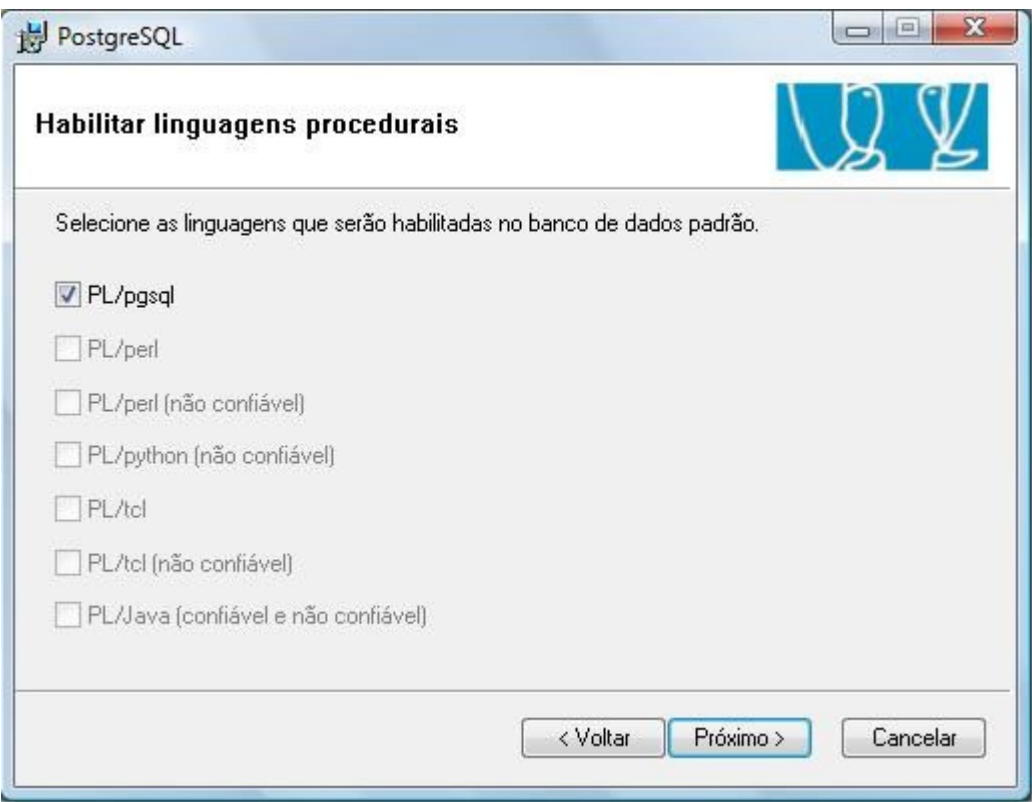

Na próxima tela serão listados módulos adicionais que poderão ser instalados. Marque somente a opção 'Adminpack.', conforme figura abaixo. Em seguida, clique no botão 'Próximo'.

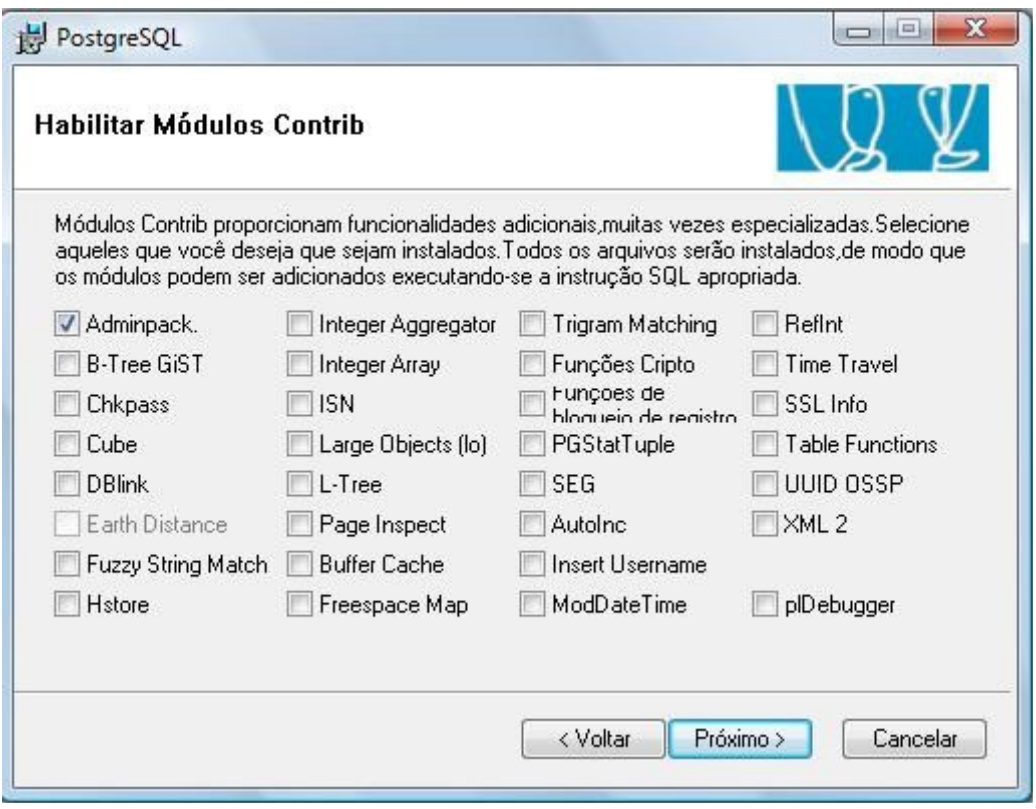

A próxima tela é só para indicar que o PostgreSQL está pronto para ser instalado. Clique no botão 'Próximo', conforme figura abaixo:

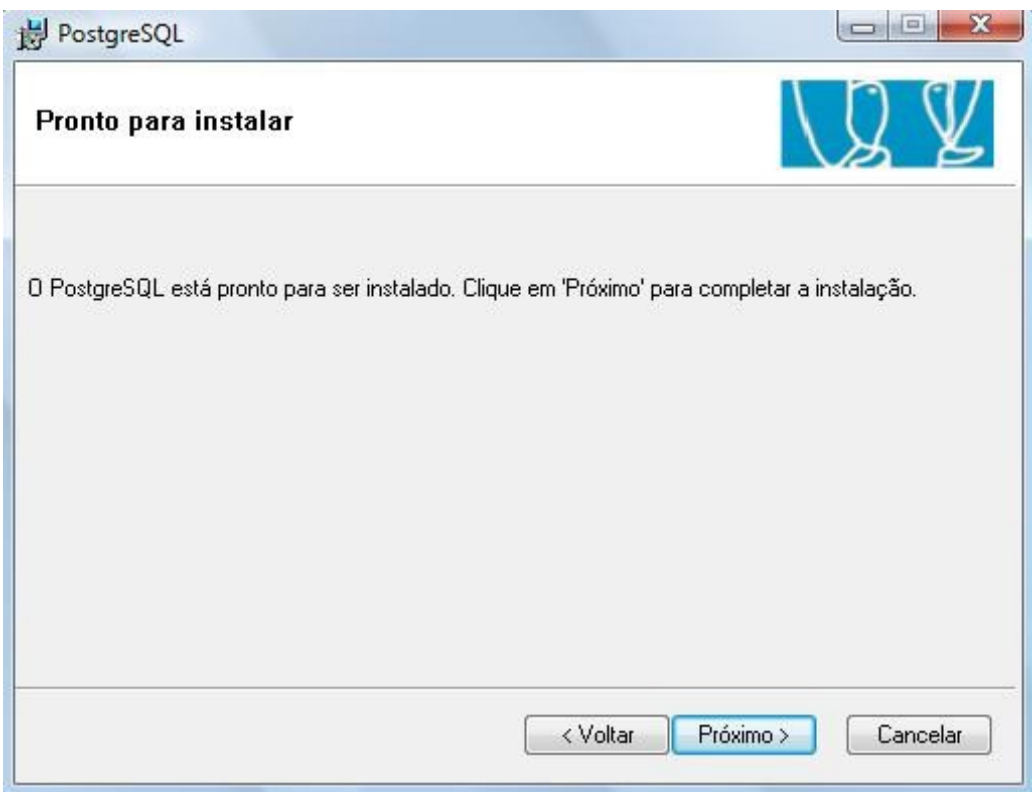

A próxima tela informará o término do processo de instalação. Desmarque a opção 'Launch Stack Builder at exit', conforme figura abaixo. Em seguida, clique no botão EConcluir'.

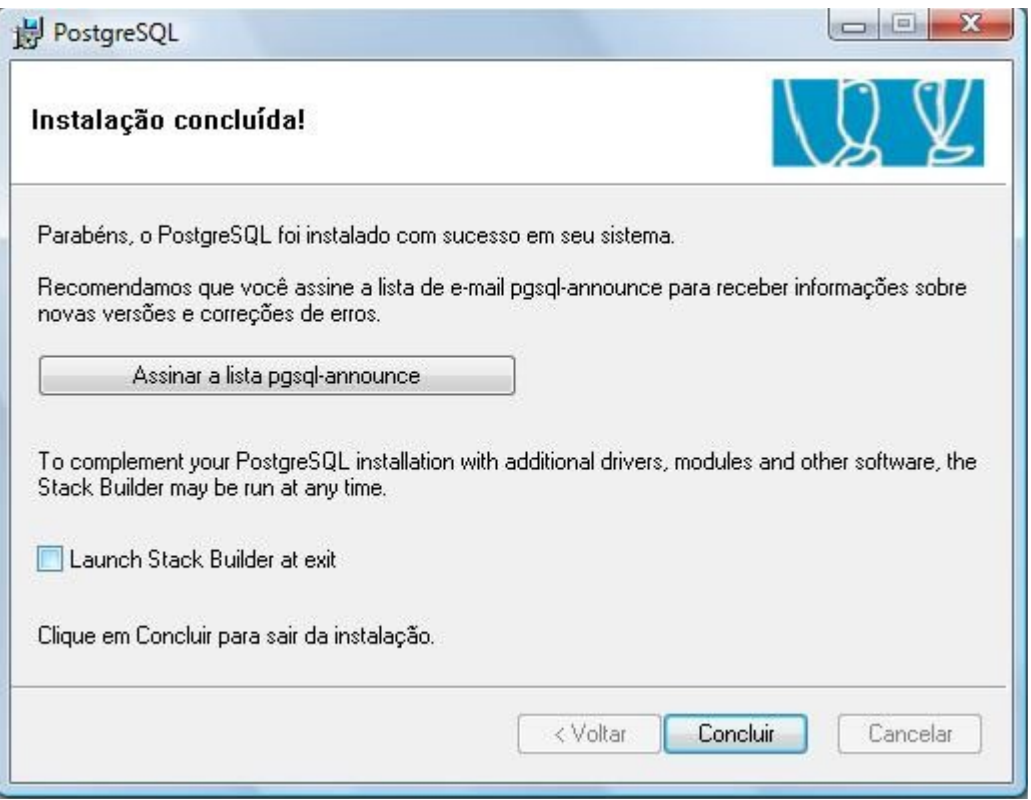

Pronto. O PostgreSQL 8.3.23-1 já está instalado ser á iniciado automaticamente todas as vezes que o Windows for iniciado. Para verificar se o PostgreSQL está em execução no momento, vá até o prompt e digite:

*c:\> psql –U postgres*

Caso o comando não seja reconhecido, há duas opções possíveis: colocar o caminho completo da instalação do PostgreSQL na variável de ambiente PATH (conforme feito para a configuração do JDK) ou acessar diretamente o diretório de instalação do PostrgreSQL antes de executar o comando acima (para a instalação padrão, o PostgreSQL está localizado em "c:\Program Files\PostgreSQL\8.3\bin".

Em seguida, digite a senha criada para o usuário postgres durante o processo de instalação.

A saída deverá ser conforme a figura abaixo:

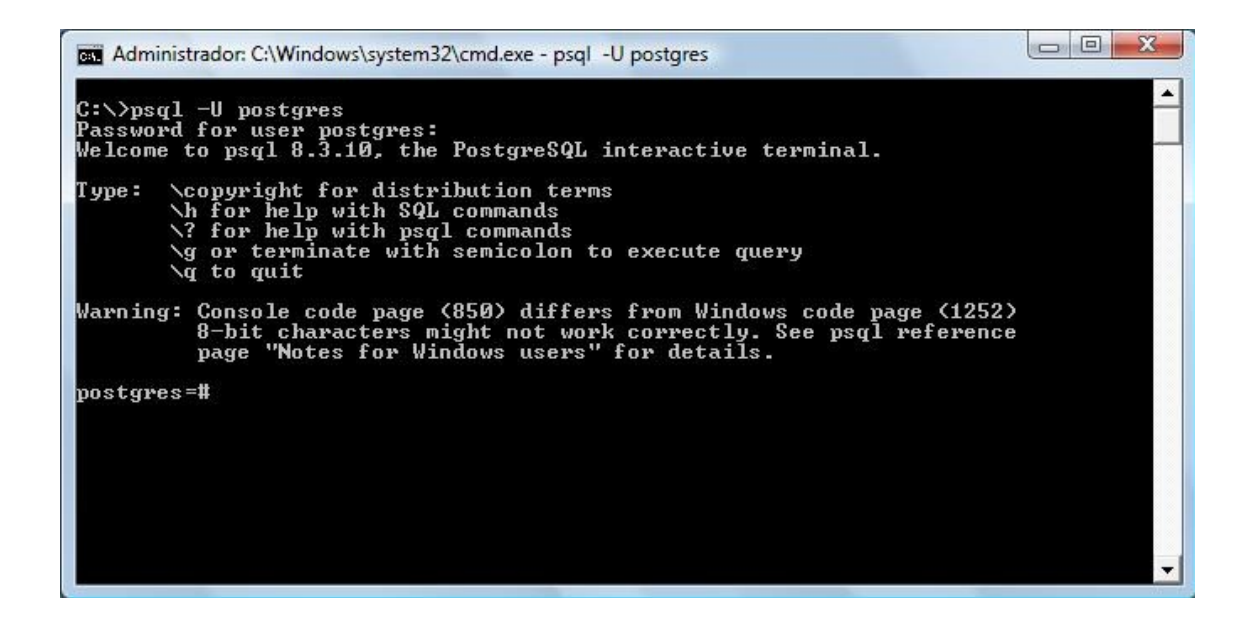

Caso ocorra algum erro na conexão com o servidor de banco de dados, conforme figura abaixo, verifique na tela de serviços do Windows se o serviço PostgreSQL Database Server 8.3 está em execução.

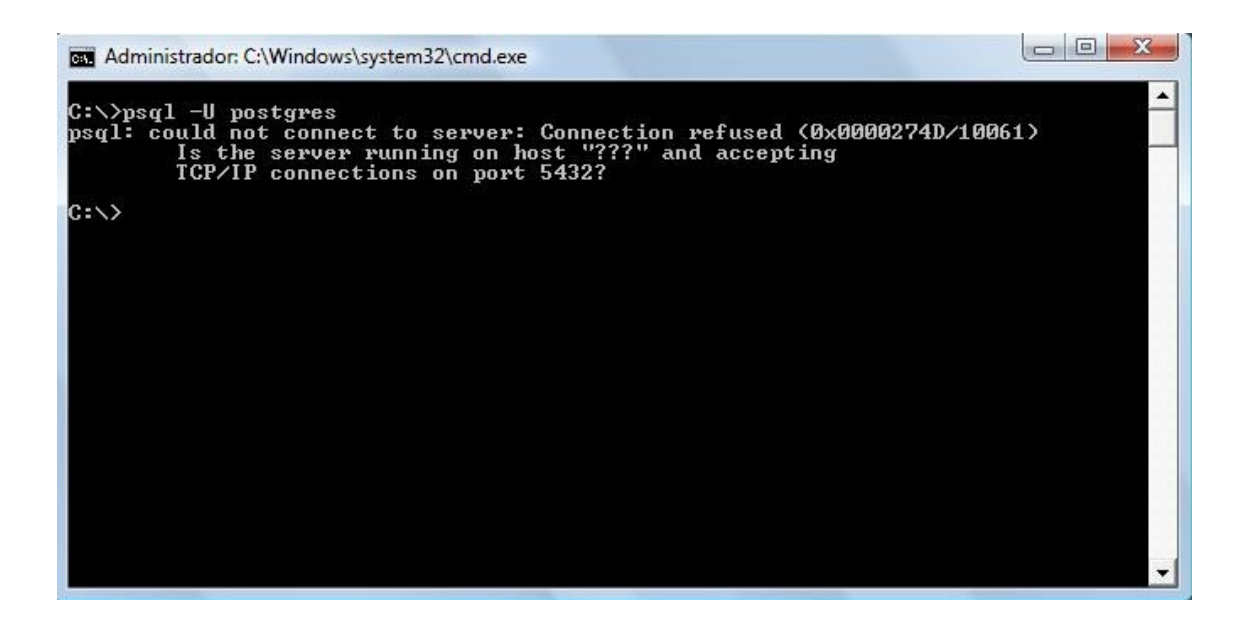

## <span id="page-17-2"></span>**2.3. Instalação do Servidor de Aplicação JBoss 4.0.5 GA**

Caso já possua o Jboss 4.0.5 instalado na máquina, siga para o passo 3.

#### <span id="page-17-1"></span>**2.3.1. Download do JBoss**

Clique no link abaixo para efetuar o download da versão 4.0.5 GA do JBoss já configurado:

[http://geplanes.com.br/arquivos/jboss\\_configurado\\_305.zip](http://geplanes.com.br/arquivos/jboss_configurado_305.zip)

#### <span id="page-17-0"></span>**2.3.2. Instalação do JBoss**

A instalação do JBoss é bem simples. Basta ir até o local onde o arquivo jboss\_configurado.zip foi salvo e descompactá-lo.

## <span id="page-18-1"></span>**3. Instalação do Geplanes**

### <span id="page-18-0"></span>**3.1. Criação e configuração do Banco de Dados**

Inicialmente, deverá ser criado um banco de dados com o nome geplanes\_bsc Para isso, proceda da seguinte forma:

Faça o download do arquivo contendo o script SQL do banco de dados no endereço abaixo:

[http://geplanes.com.br/arquivos/geplanes-3.0.5\\_new.zip](http://geplanes.com.br/arquivos/geplanes-3.0.5_new.zip)

Após baixar e extrair o arquivo acima, abra o prompt de comando (cmd.exe) e vá até a pasta bin do diretório onde foi instalado o PostgreSQL.

*c:\> cd "c:\Program Files\PostgreSQL\8.3\bin"*

Em seguida, digite o seguinte comando para criar o banco de dados:

*c:\Program Files\PostgreSQL\8.3\bin>createdb –U postgres geplanes\_bsc*

Entre com a senha do usuário postgres e pronto. Está criado o banco de dados.

Veja figura abaixo:

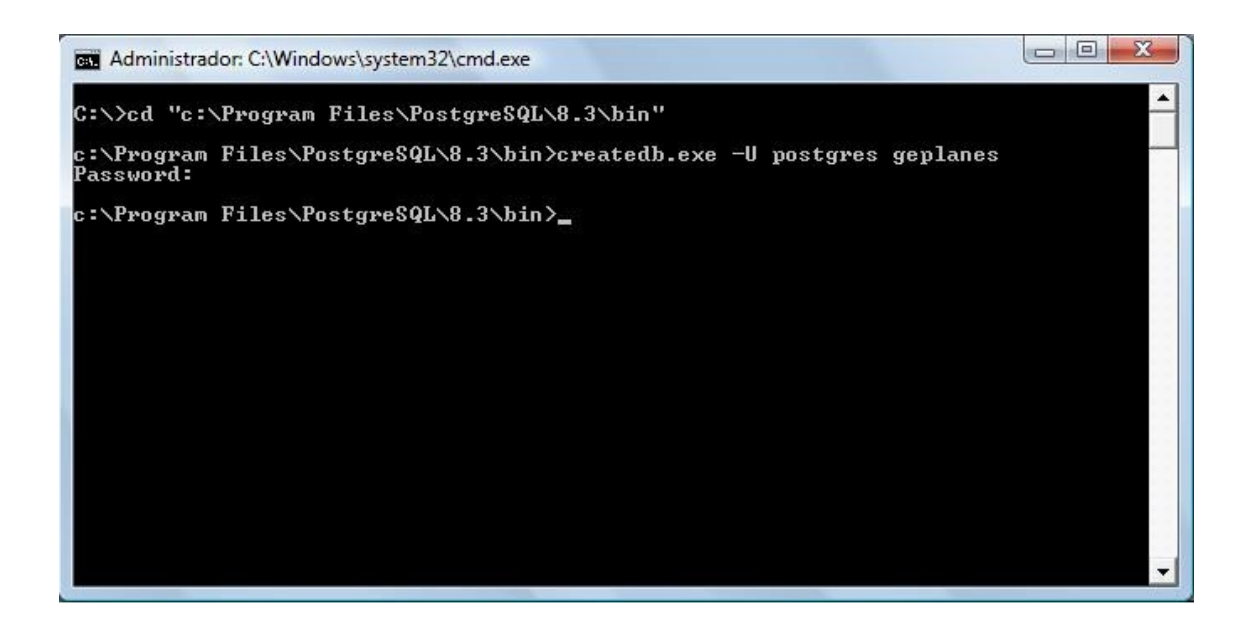

O próximo passo é executar o script para criação das tabelas do geplanes. Para isso, basta executar o seguinte comando:

c:\Program Files\PostgreSQL\8.3\bin>psql.exe -U postgres -f c:\Temp\geplanes-3.0.5\_new.sql -d geplanes\_bsc

*\* Aqui, assume-se que o arquivo geplanes-3.0.5\_new.sql esteja no diretório Temp da Unidade C. Caso esteja em outro local, basta alterar o caminho acima.*

## <span id="page-19-0"></span>**3.2. Configuração do Servidor de Aplicação (JBoss)**

Em seguida, abra o arquivo geplanes\_bsc\_postgresql-ds.xml na pasta /jboss/server/default/deploy do diretório de instalação do JBoss e configure os parâmetros de acesso ao banco de dados. Segue abaixo exemplo das informações contidas no arquivo com os dados que podem ser alterados destacados em amarelo:

 *<local-tx-datasource>*

 *<jndi-name>nome\_ou\_ip\_do\_servidor\_geplanes\_bsc\_PostgreSQLDS</jndi-name>*

 *<connection-url>jdbc:postgresql://localhost/nome\_do\_banco\_de\_dados</connection-url>*

 *<driver-class>org.postgresql.Driver</driver-class>*

 *<user-name>postgres (Usuário do banco de dados)</user-name>*

 *<password> postgres (Senha do banco de dados)</</password> <metadata> <type-mapping>PostgreSQL 7.2</type-mapping> </metadata> </local-tx-datasource>*

Podem ser criados quantos datasources forem necessários, uma para cada URL que será utilizada para acessar o Geplanes. Por exemplo, se o Geplanes for acessado das seguintes formas:

*http://localhost:8080/geplanes\_bsc http://192.168.1.10:8080/geplanes\_bsc http://meucomputador:8080/geplanes\_bsc*

E necessamrio acrescentar no arquivo toda a tag <local-tx-datasource> para cada nome de servidor substituindo o item nome\_ou\_ip\_do\_servidor, pelo nome ou endereço da máquina que sera o servidor.

Exemplo de conteúdo do arquivo:

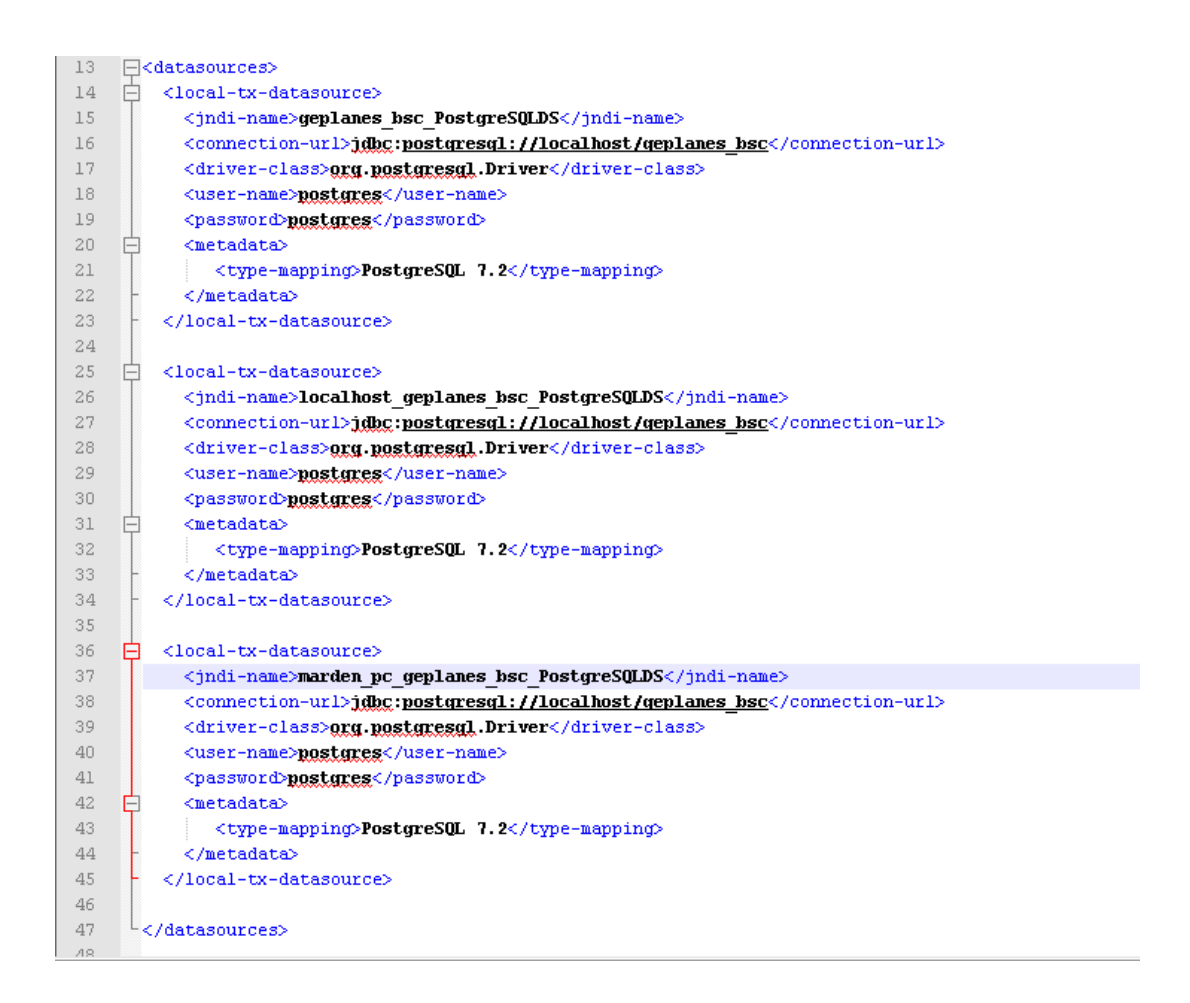

Caso o Jboss foi baixado pelo site do Geplanes no link contido neste manual, não é necessário executar o passo abaixo:

Para que seja possível o Geplanes acessar as informações do banco de dados PostgreSQL, deve existir o driver JDBC correspondente na pasta server/default/lib do JBoss. Sendo assim, copie o arquivo postgresql-8.3-603.jdbc4.jar (baixado do Portal do Software Público) para a pasta server/default/lib do diretório de instalação do JBoss.

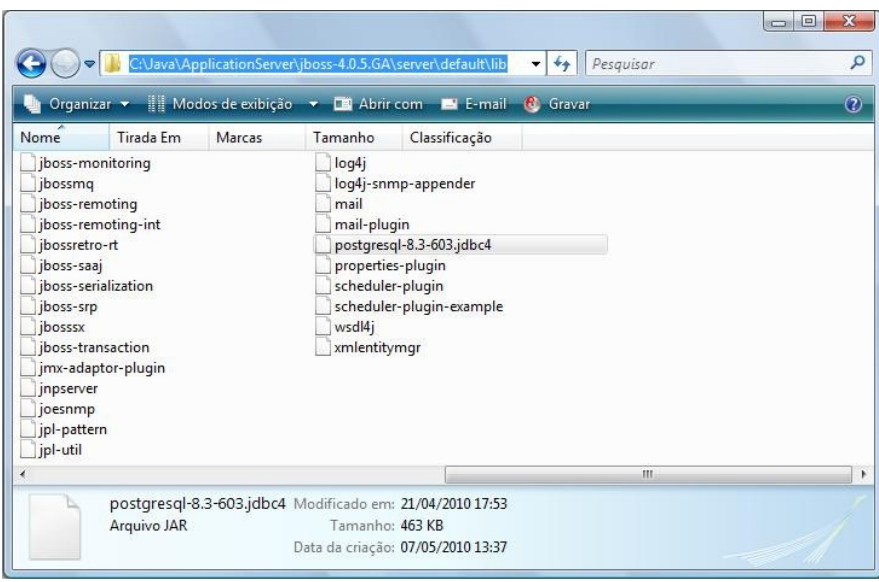

## <span id="page-22-1"></span>**3.3. Deploy da aplicação Geplanes**

Caso tenha feito o download do Jboss configurado, o Geplanes já se encontra na pasta deploy, não é necessário executar este passo.

Baixe o arquivo através do endereço abaixo:

[http://geplanes.com.br/arquivos/geplanes\\_bsc\\_305.zip](http://geplanes.com.br/arquivos/geplanes_bsc_304.zip)

Extrair e copiar o Geplanes para dentro do servidor de aplicação, para isso, descompacte o arquivo geplanes\_bsc-3.0.5.zip e copie a pasta geplanes\_bsc.war para dentro do diretório /jboss/server/default/deploy do JBoss.

\* Após a descompactação, verifique se o arquivo geplanes\_bsc-3.0.5.zip está na pasta /jboss/server/default/deploy do diretório de instalação do Jboss ou se existe uma subpasta com o mesmo nome dentro de geplanes\_bsc.war. Se estiver o arquivo zip remova-o ou caso tenha uma pasta geplanes\_bsc.war dentro da mesma pasta, mova para que fique somente um diretório com este nome geplanes bsc.war.

### <span id="page-22-0"></span>**3.4. Confiugrando Jboss como serviço no Windows**

Faça o download do "JBoss Web Native Connectors" versão 2.0.9 correspondente ao seu sistema operacional (Windows 32 ou 64 bits).

#### Windows 32 bits

<http://geplanes.com.br/arquivos/jboss-native-2.0.9-windows-x86-ssl.zip>

#### Windows 64 bits

<http://geplanes.com.br/arquivos/jboss-native-2.0.9-windows-x64-ssl.zip>

Descompacte o arquivo "jboss-native-2.0.9-windows-x64-ssl.zip" (no caso de um Windows 64 bits) e copie apenas os arquivos do diretório "bin" ("READMEservice.txt", "jbosssvc.exe", "jbossweb.x64.exe", "jbosswebw.x64.exe" e "service.bat") para "JBOSS\_HOME\bin".

Edite o arquivo "service.bat" alterando as linhas 75 e 104,

Linha antiga: "call run.bat <  $r$ .hock >> run.log  $2 > 0.1$ "

Linha editada: "call run.bat -b 0.0.0.0 -c default < .r.lock >> run.log 2>&1".

Explicando a linha de comando:

 $-b$  0.0.0.0 => é para indicar que o servidor pode ser acessado de qualquer máquina na rede.

-c default => indica que a configuração de servidor a ser iniciada é a "default" (as configurações de servidor do JBoss disponíveis ficam em "JBOSS HOME\server").

No prompt de comando acesse o diretório "JBOSS\_HOME\bin" e execute o comando "service.bat install".

Com os passos mostrados anteriormente voce vai ter um serviço instalado no Windows para o JBoss com o nome "JBAS50SVC". Para alterar o nome do serviço que será instalado você deve, antes de executar os passos descritos, alterar as linhas 20, 21 e 22 do arquivo "service.bat" com o nome e descrição mais adequados para o serviço.

Caso ocorra algum erro ao iniciar o serviço do Jboss no Windows, verificar o arquivo run. log disponível no mesmo diretório do arquivo service. bat.

## <span id="page-24-2"></span>**4. Atualização do Geplanes**

Este passo só é necessário para quem já possui o Geplanes instalado na versão 3.0.3 ou 3.04, caso esteja realizando a primeira instalação, prosseguir para o tópico 5 para execução do Geplanes.

## <span id="page-24-1"></span>**4.1. Atualização das versões 3.03/3.0.4 para 3.0.5**

Faça o download do Geplanes versão 3.0.5 no endereço abaixo: [http://geplanes.com.br/arquivos/geplanes\\_bsc\\_305.zip](http://geplanes.com.br/arquivos/geplanes_bsc_305.zip)

Faça do download do script para atualização do banco de dados no endereço abaixo:

http://geplanes.com.br/arquivos/geplanes-3.0.3 3.0.4 to 3.0.5.zip

Após o download, extrair os arquivos geplanes\_bsc\_305.zip e geplanes-3.0.3\_3.0.4\_to\_3.0.5.zip gerando os respectivos arquivos geplanes\_bsc.war e geplanes-3.0.5\_upgrade.sql

*\* Entre as versões 3.0.3 e 3.0.4 não houve mudanças no banco de dados, portanto o script de atualização para a 3.0.5 é somente um.*

## <span id="page-24-0"></span>**4.1.1 Atualização da aplicação**

Interrompa a execução do servidor de aplicação Jboss e acesse o seu diretório de instalação abaixo:

*\jboss\server\default\deploy*

Neste diretório, mova a pasta geplanes\_bsc.war para uma outra pasta fora do diretório do Jboss para backup e copie o arquivo geplanes\_bsc.war que extraiu no passo 4.1 para a pasta de deploy do Jboss.

Feito isso, a aplicação do Jboss foi atualizada e o próximo passo é atualizar o banco de dados.

## <span id="page-25-0"></span>**4.1.2 Atualização do banco de dados**

Abra o prompt de comando (cmd.exe) e vá até a pasta bin do diretório onde foi instalado o PostgreSQL.

*c:\> cd "c:\Program Files\PostgreSQL\8.3\bin"*

Antes de atualizar o banco de dados, realize uma cópia de segurança do mesmo através do comando:

*pg\_dump -U postgres geplanes\_bsc > c:\backup\geplanes\_bsc.sql*

*\* Neste comando, o backup será criado no diretório c:\backup\. Caso queira salvar em um outro local, basta alterar o caminho.*

Em seguida, digite o seguinte comando para executar a atualização do banco de dados:

*c:\Program Files\PostgreSQL\8.3\bin>psql.exe -U postgres –f c:\Temp\geplanes-3.0.3\_3.0.4\_to\_3.0.5.sql -d geplanes\_bsc*

*\* No comando acima, assume-se que o arquivo geplanes-3.0.3\_3.0.4\_to\_3.0.5.sql esteja no diretório Temp da Unidade C. Caso esteja em outro local, basta alterar o caminho.*

Entre com a senha do usuário postgres e pronto, está atualizado o banco de dados. O próximo passo é inciar o Jboss e executar o Geplanes.

## <span id="page-26-0"></span>**5. Execução do Geplanes**

Terminado o processo de instalação, o Geplanes está pronto para ser executado. Para isso, o servidor de aplicação (JBoss) deverá ser inicializado.

Caso não tenha instalado o Jboss como serviço no Windows, vá até a pasta bin do diretório de instalação do JBoss e execute o arquivo run.bat

![](_page_26_Picture_3.jpeg)

Assim que o JBoss terminar a inicialização será exibida a mensagem 'Started in ...'. Observe a última linha da figura abaixo:

![](_page_27_Picture_29.jpeg)

Caso tenha instalado o Jboss como serviço, para iniciar o sistema e configura-lo para iniciar automaticamente com o Windows, acesse o Painel de Controle, procure por Ferramentas Administrativas e abra o item Serviços. Será exibida a tela abaixo:

![](_page_27_Picture_30.jpeg)

Dé um duplo clique sobre o serviço para acessar suas propriedades, nesta tela é possível iniciar ou parar o servidor e definir o tipo de inicialização se será Automático (Na inicialização do Windows) ou acionado manualmente.

![](_page_28_Picture_21.jpeg)

Agora, basta abrir um navegador web (preferencialmente Google Chrome ou Mozilla Firefox) e digitar a URL: [http://localhost:8080/geplanes\\_bsc](http://localhost:8080/geplanes_bsc)

![](_page_28_Picture_22.jpeg)

Por fim, entre com os dados de usuário (LOGIN/SENHA): admin/admin